# **LINBLE-Z1 カンタンスタートマニュアル**

ver 1.2

Musen Connect,Inc.

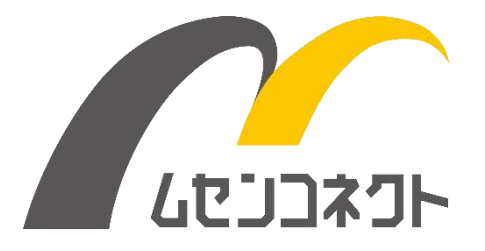

# 変更履歴

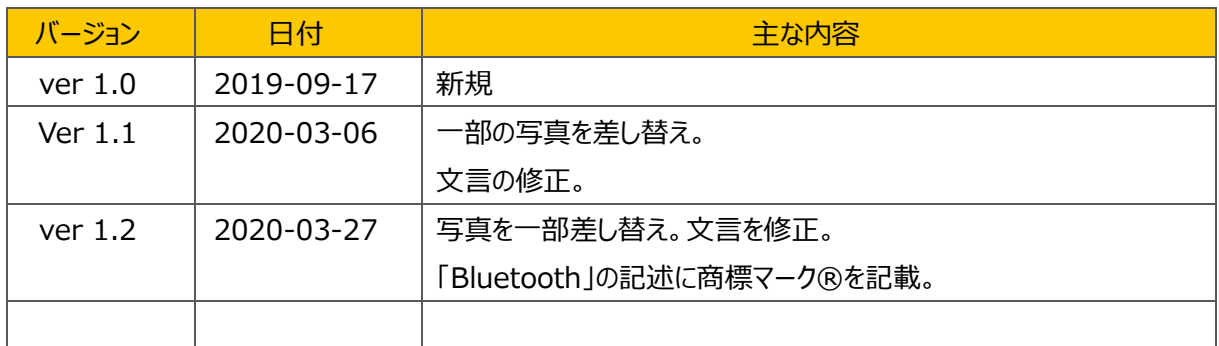

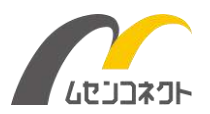

### **はじめに**

LINBLE-Z1 は、どなたでもカンタンに Bluetooth® Low Energy (以下、BLE) 通信が実現できる組込み 用無線モジュールです。

通常、LINBLE-Z1 は組込みマイコンと組み合わせて制御しますが、LINBLE-Z1 カンタンスタートキットを使え ば、パソコンの USB ポート(仮想 COM ポート)と接続することで、すぐに BLE 通信をお試しいただくことが可能 です。

LINBLE-Z1 カンタンスターターキットの使い方は 4 ステップです。

- ① LINBLE-Z1 をアドバタイズさせる(待受開始)
- ② パソコンの準備(ターミナルソフトの起動)
- ③ セントラル側デモアプリのインストール
- ④ LINBLE Terminal から BLE 接続する

それでは順を追ってご説明していきます。

## **ご用意いただくもの**

ご用意いただくものは下記のとおりです。

- 1. **LINBLE-Z1 カンタンスターターキット**(LINBLE-Z1 本体、USB アダプタ)
- 2. 「Tera Term」などのターミナルソフトがインストールされている Windows パソコン(ペリフェラル側)
- 3. 「LINBLE Terminal」がインストールされた Android スマートフォンやタブレット、もしくは Windows パソコ ン(セントラル側)

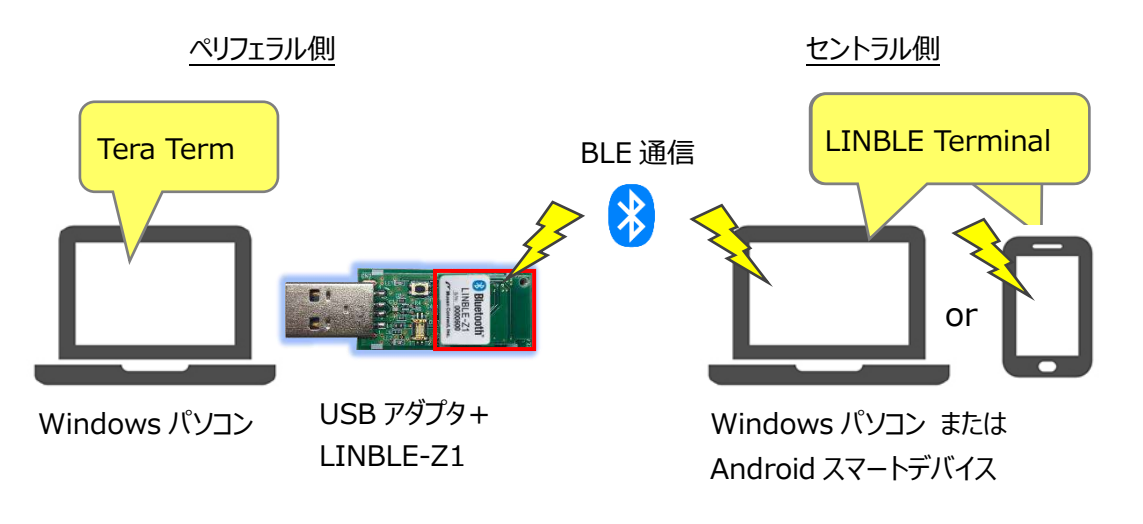

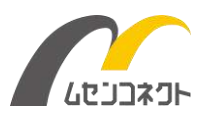

## **① LINBLE-Z1 をアドバタイズさせる(待受開始)**

**BLE 通信を行うためには、ペリフェラル(Peripheral)デバイスとして、LINBLE-Z1 をアドバタイズ(待 受)させる必要があります。**

LINBLE-Z1 をアドバタイズさせる方法はカンタンです。 下記の 3 ステップ、これだけで OK です。

- **1. LINBLE-Z1 を USB アダプタに取り付ける。**
- **2. USB アダプタの DIP スイッチを**『**DIP1** を **OFF**、**DIP2** を **ON**』 にする。
- **3. USB アダプタをパソコン (ペリフェラル側) の USB ポートに 接続する。**

USB アダプタはパソコンにつなぐことで給電され、LINBLE-Z1 は 自動的にアドバタイズを開始します(ペリフェラル自動モード)。

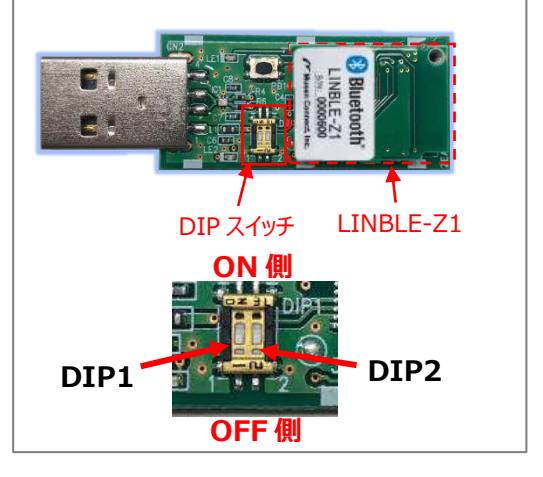

(USB アダプタのドライバインストール方法は USB アダプタのマニュアルをご確認ください。)

**② パソコン側の準備(ターミナルソフトの起動)**

次に LINBLE-Z1 を接続したパソコン (ペリフェラル側) の準備を行います。

- **1. LINBLE-Z1 をアドバタイズさせた状態で、Tera Term(ターミナルソフト)を起動する。**
- **2. USB アダプタに割り当てられた仮想 COM ポートを開く。**

シリアル設定 9600bps / 8 ビット / パリティなし / ストップビット 1 / フロー制御:hardware

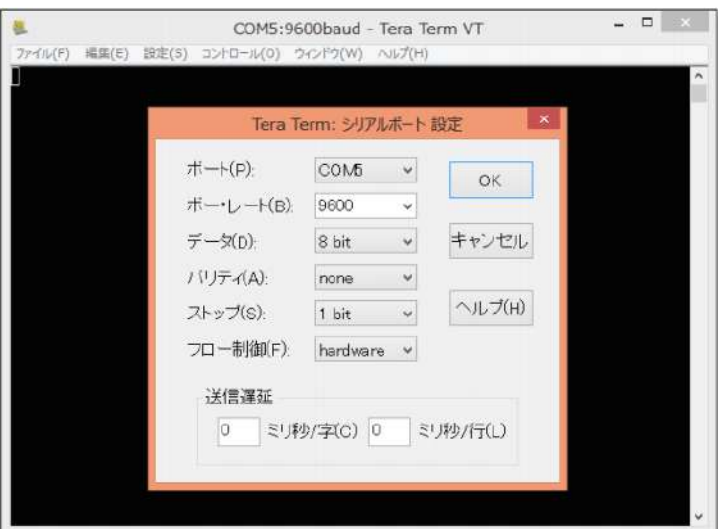

**これで LINBLE-Z1(ペリフェラル側)の準備は完了です。**

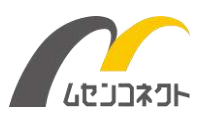

# **③ セントラル側デモアプリのインストール**

次にセントラル側となるスマートデバイスの準備です。

LINBLE Terminal は LINBLE-Z1 とスマートデバイス間の BLE 通信を手軽にお試しいただけるデモアプリで す。Android 版と Windows 版をご用意しております。

※iOS 版はご用意しておりませんが、ZEAL 向けのアプリ ZEAL-LE Terminal でお試しいただくことができます。 <https://apps.apple.com/jp/app/zeal-le-terminal/id972543961>

LINBLE Terminal は各 OS のストアからダウンロードが可能です。どちらも無料でご利用いただけます。

#### ■Android 版

<https://play.google.com/store/apps/details?id=com.musenconnect.linble.terminal>

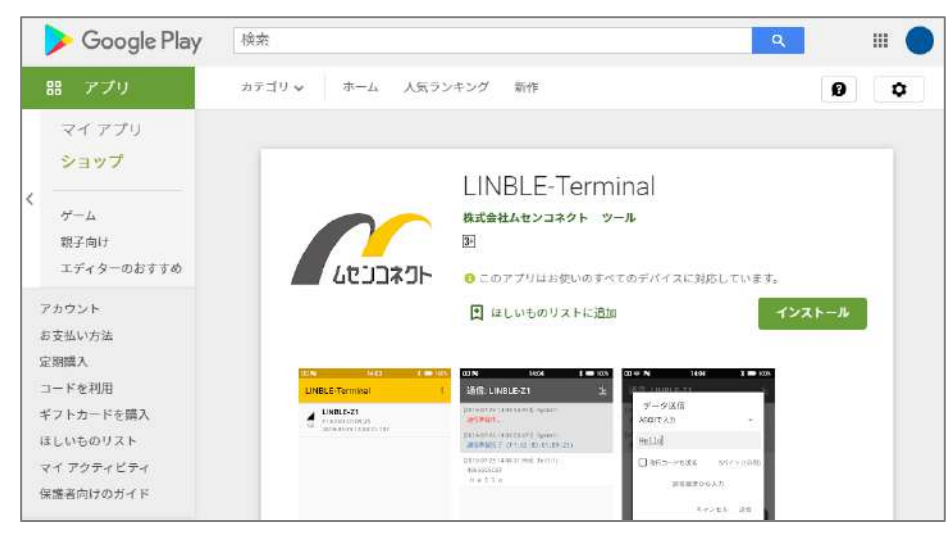

#### ■Windows 版

#### <https://www.microsoft.com/store/productId/9NCTJC77J3J2>

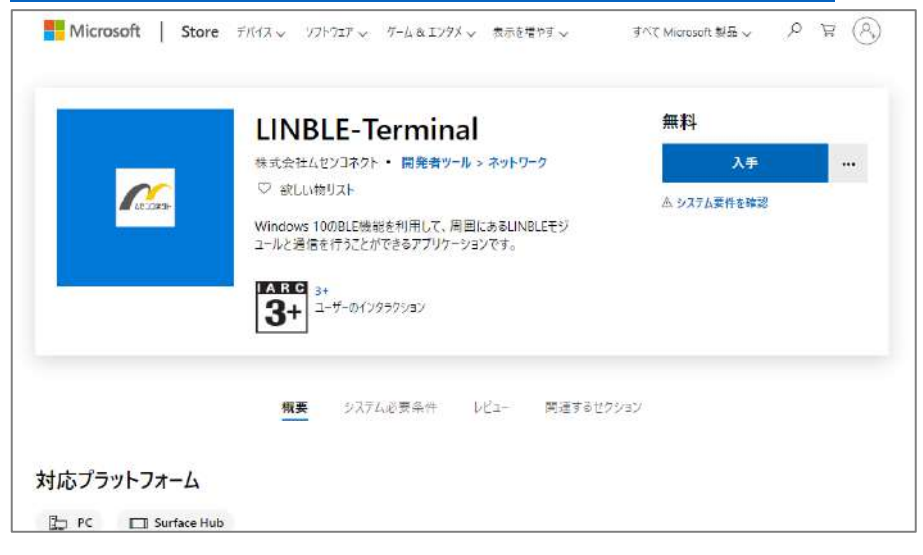

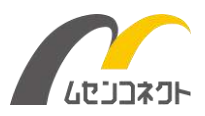

## **④ LINBLE Terminal から BLE 接続する**

ここまで準備ができたら、いよいよスマートデバイス (スマートフォン、タブレット、パソコン) から接続を行います。こ こでは「LINBLE Terminal」の操作方法について解説します。

LINBLE Terminal を起動すると周囲の BLE デバイスのスキャンを開始し、見つかった BLE デバイスがリスト表 示されます。LINBLE⁻Z1 がアドバタイズしていれば、リストに「LINBLE-Z1」が表示されます。一覧の中から 「LINBLE-Z1」をタップすると、Bluetooth 接続処理が開始します。

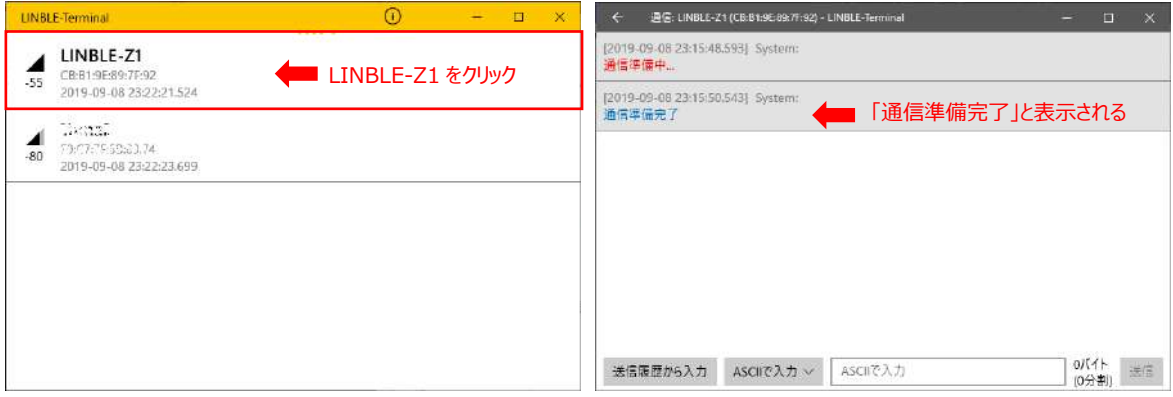

Bluetooth 接続が完了すると、「通信準備完了」と表示されます。これでもう BLE 通信が可能な状態です。 Tera Term に適当なテキストを入力してみてください。LINBLE Terminal の画面上に入力したテキストが表 示されます。

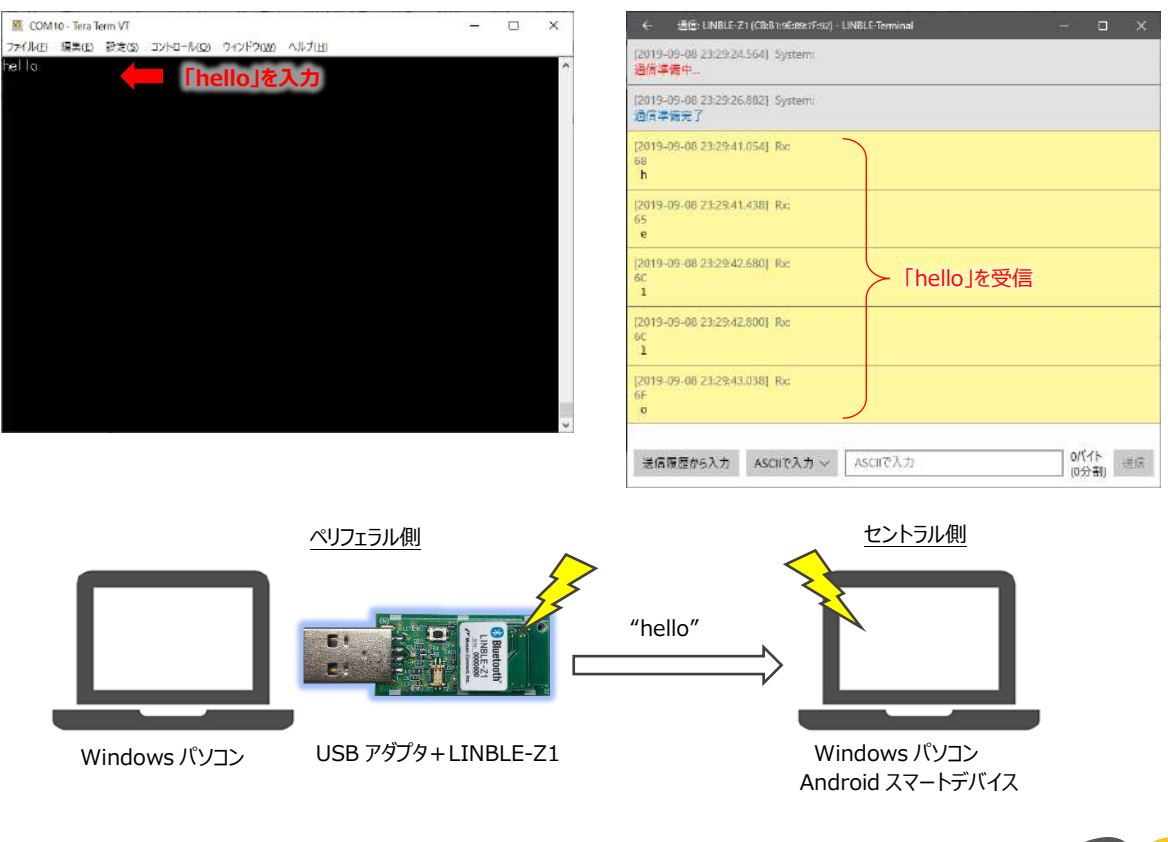

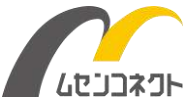

<- 通信:LiNBLE-Z1 (CB:B1:9E:89:7F:92) - LINBLE-Terminal COM10 - Tera Term VT  $\Box$  $\times$ ファイル(E) 編集(E) 設定(S)<br>hel of ELLO コントロール(Q) ウィンドウ(W) ヘルプ(H) [2019-09-08 23:29:24.564] System:<br>通信準備中。 **「HELLO」を受信**|<br>|2019-09-08 23:29:26.882] System:<br>|通信準備充了 [2019-09-08 23:29:41.054] Rx:<br>68<br>h (2019-09-08 23:29:41:438) Rx:<br>65<br>e  $\begin{array}{|l|} \hline \rule{0pt}{2.2ex}\rule{0pt}{2.2ex} \rule{0pt}{2.2ex} \rule{0pt}{2.2ex}$ [2019-09-08 23:29:42.800] Rx:  $\overline{1}$ <sub>12019-09-08 23:29:43:038) 吓HELLO」を入力して送信ボタンをクリック</sub>  $\ddot{\phantom{a}}$ <mark>]5バイト</mark><br>(1分<mark>ま</mark>) 送信 送信履歴から入力 ASCIIで入力 > HELLO ペリフェラル側 マントラル側 ちょうしょう かんしゅう かんしゅう せントラル側

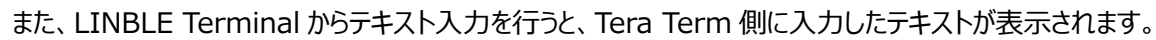

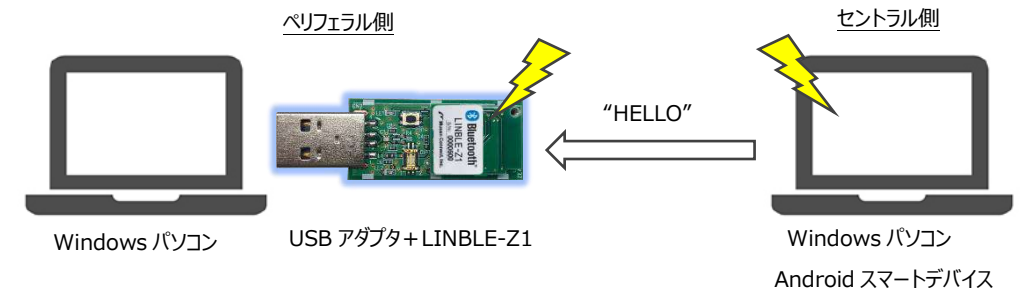

これが BLE データ通信です。いかがでしたか?

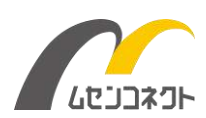

## **LINBLE-Z1 の設定を変更したい場合は?**

以上は LINBLE-Z1 を「自動モード」で起動した場合のご利用手順について示しました。

もし LINBLE-Z1 のボーレートやアドバタイズ間隔など、各設定値を変更したい場合には、LINBLE-Z1 を「通 常モード」で起動してください。通常モードで起動することによって、LINBLE-Z1 は BT コマンドを受け付けられる 状態となり、各コマンドによって設定値を変更できるようになります。※BT コマンドの詳細は「LINBLE-Z1 ユーザ ーマニュアル」をご参照ください。

通常モードで変更した各設定値は LINBLE-Z1 内部のフラッシュに保存されますので、電源 OFF 後も有効で す。また、再度自動モードで起動する際には、変更後の設定値が読み込まれますので、設定値の変更は事前に 1 度だけで OK です。

#### **■設定変更の流れ**

- 1. USB アダプタの DIP スイッチを『DIP1 を OFF、DIP2 を OFF』 にして、LINBLE-Z1 を起動する(通常 モード)。
- 2. Tera Term に BT コマンドを入力し、各設定値を変更する(例:ボーレート変更は BTLB、デバイス名の 変更は BTLX など)。
- 3. LINBLE-Z1 を自動モード 『DIP1 を OFF、DIP2 を ON』 で再起動する。

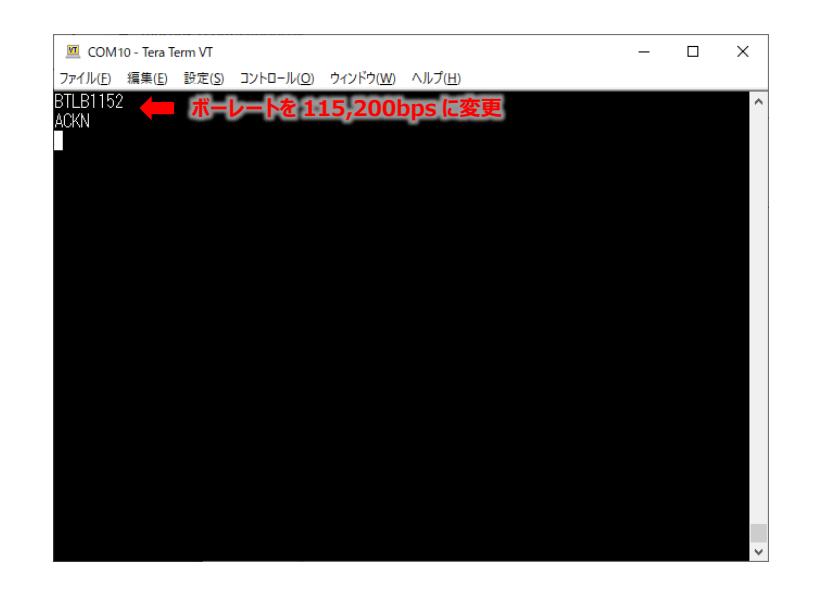

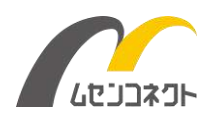